1. Bevor Sie den Druck losschicken gehen Sie in die "Druckereigenschaften".

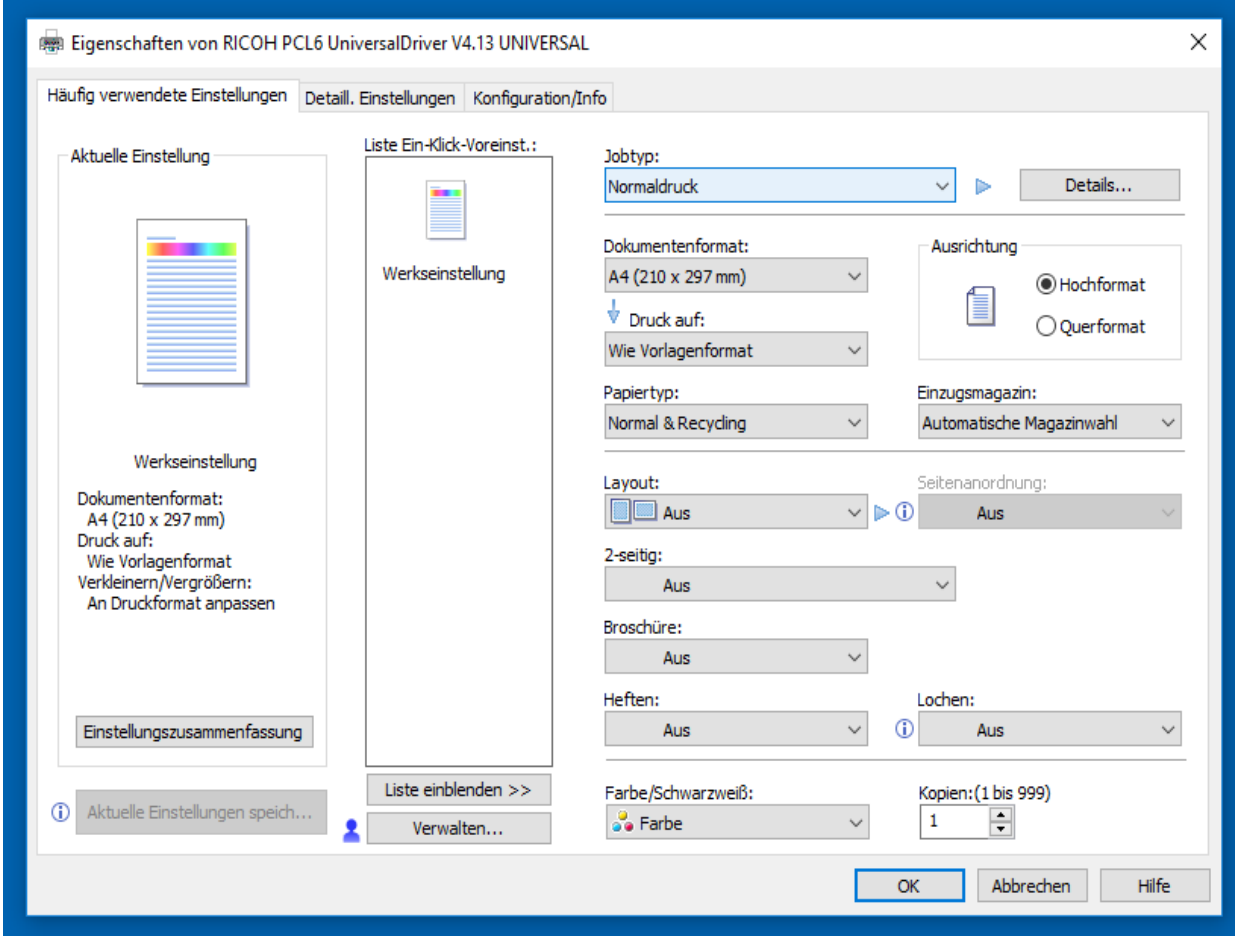

2. Wählen Sie im Dropdown-Menu den "Vertraulichen Druck" als Ihren Jobtyp aus.

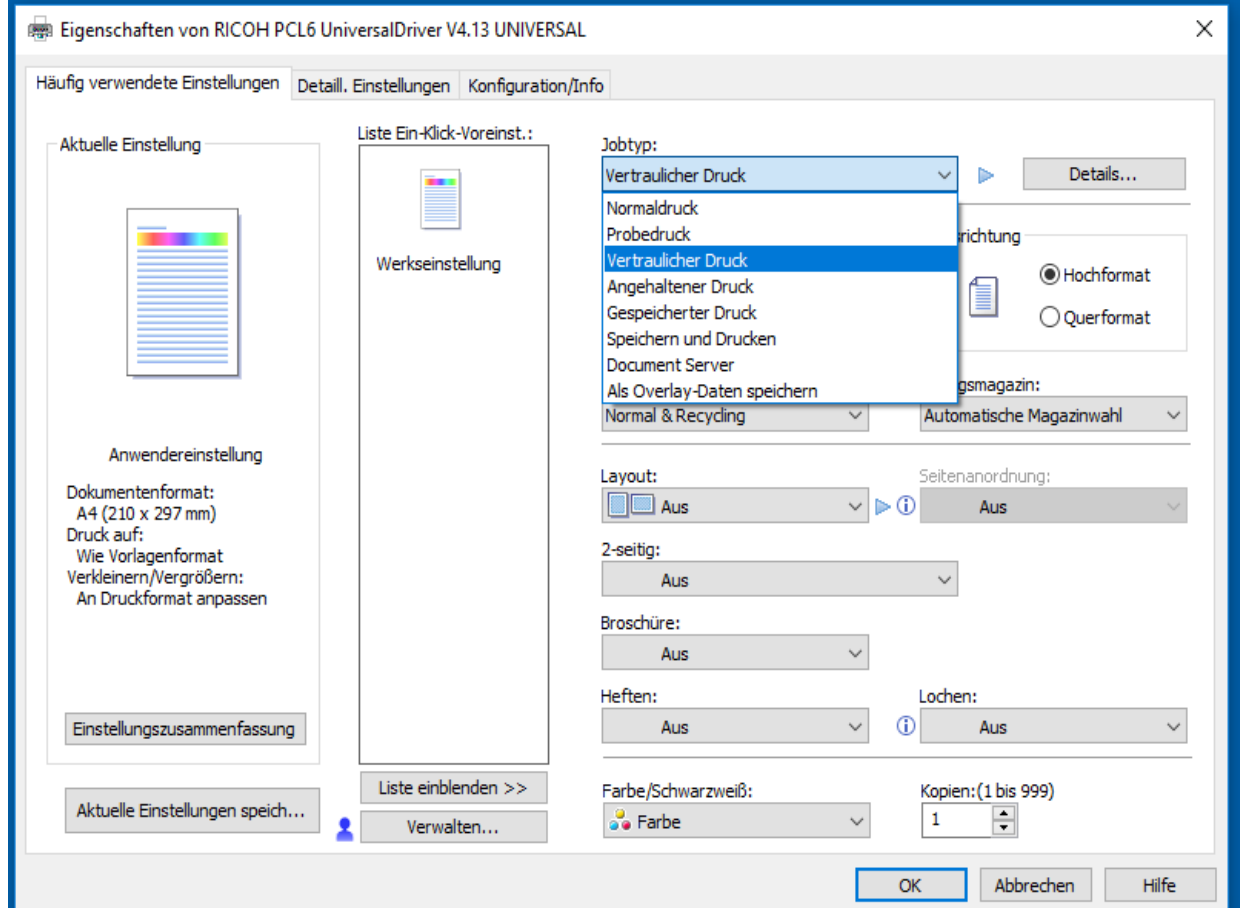

3. Wechseln Sie in die Details...

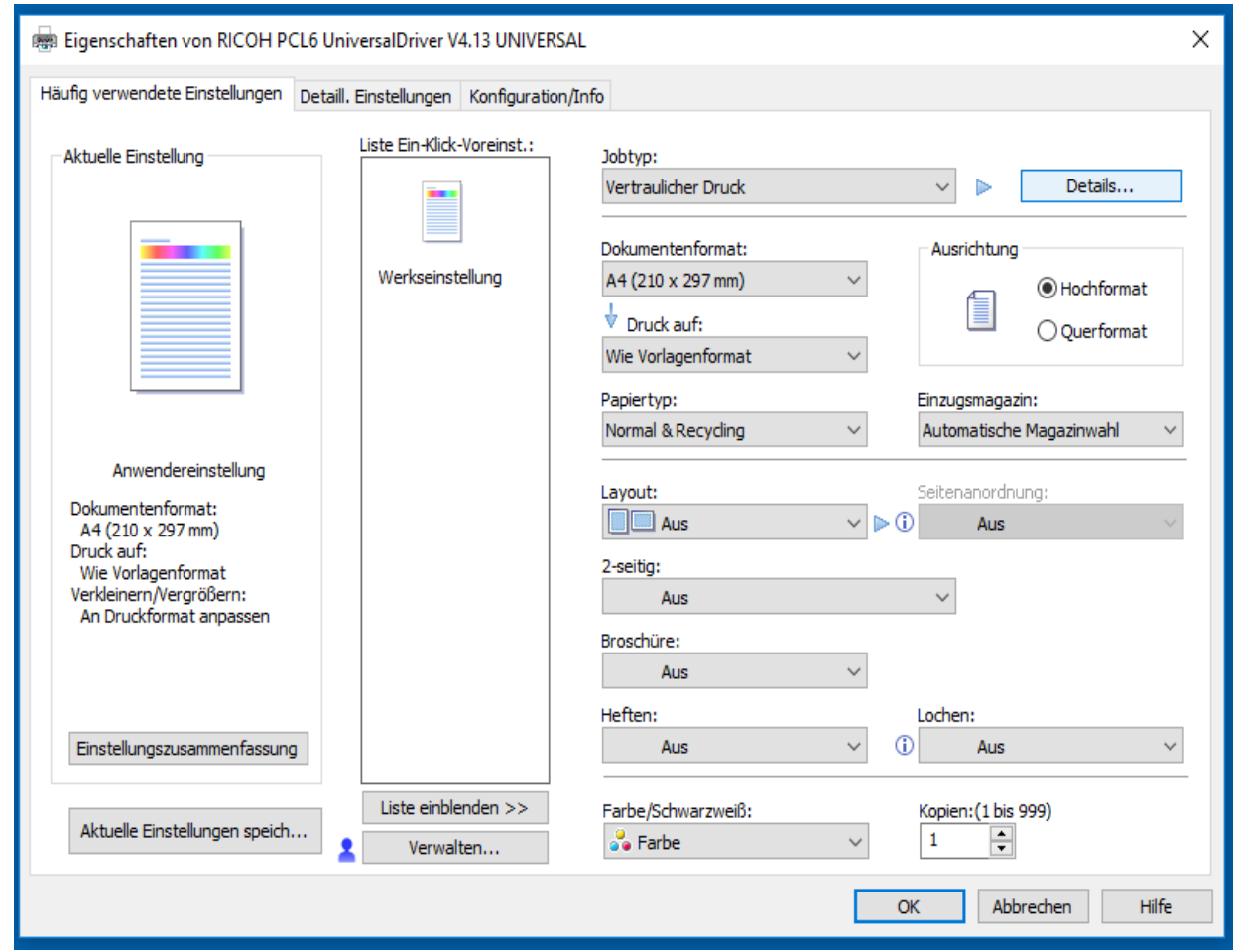

4. Legen Sie Ihre persönliche Anwender-ID und ein Passwort fest. Anschließend können Sie Ihre Eingaben mit "OK" bestätigen und den Druck starten. Optional können Sie die Einstellungen als "Ein-Klick-Voreinstellung" abspeichern.

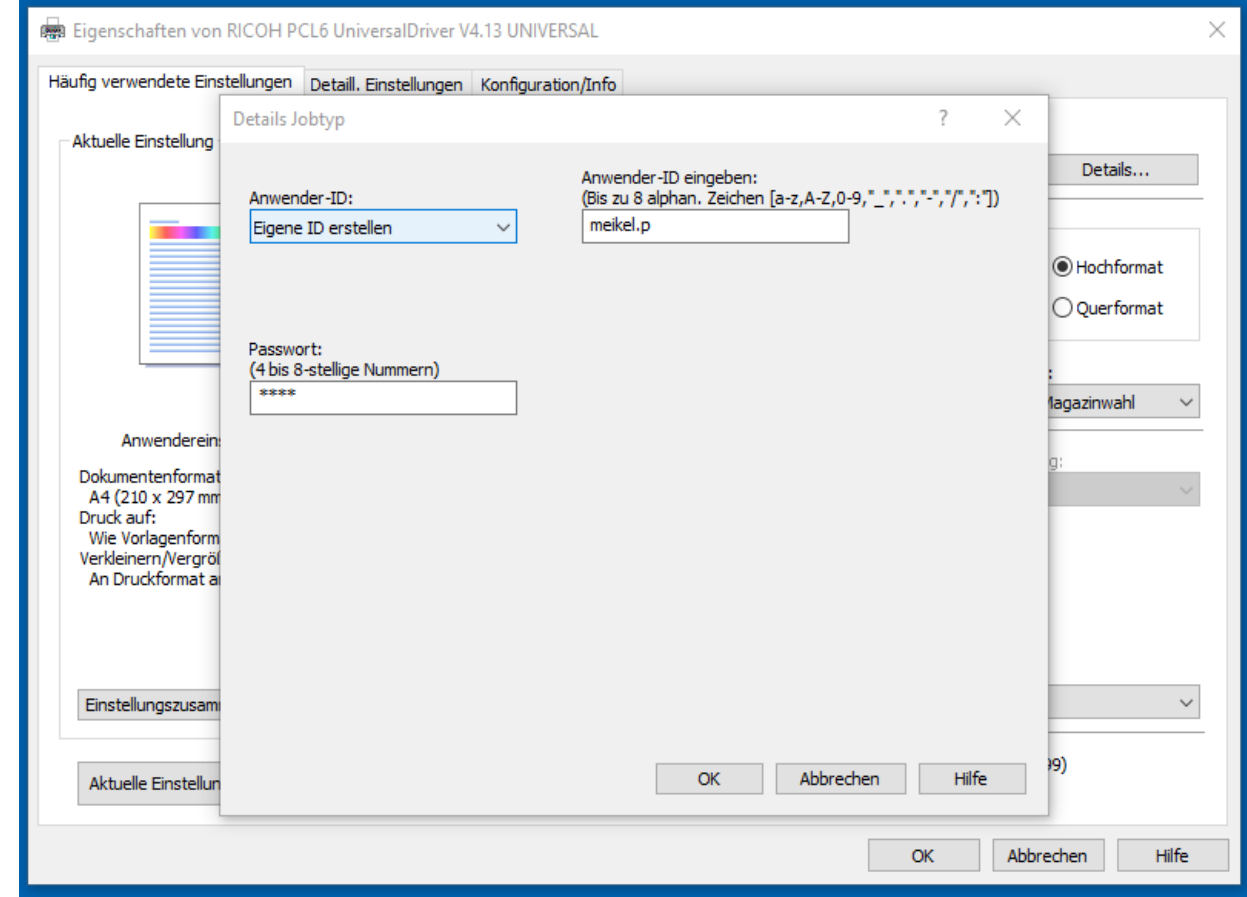

5. Gehen Sie nun an das System an den Sie den Druck gesendet haben und wechseln Sie vom Startbildschirm in die "Job drucken" - Applikation.

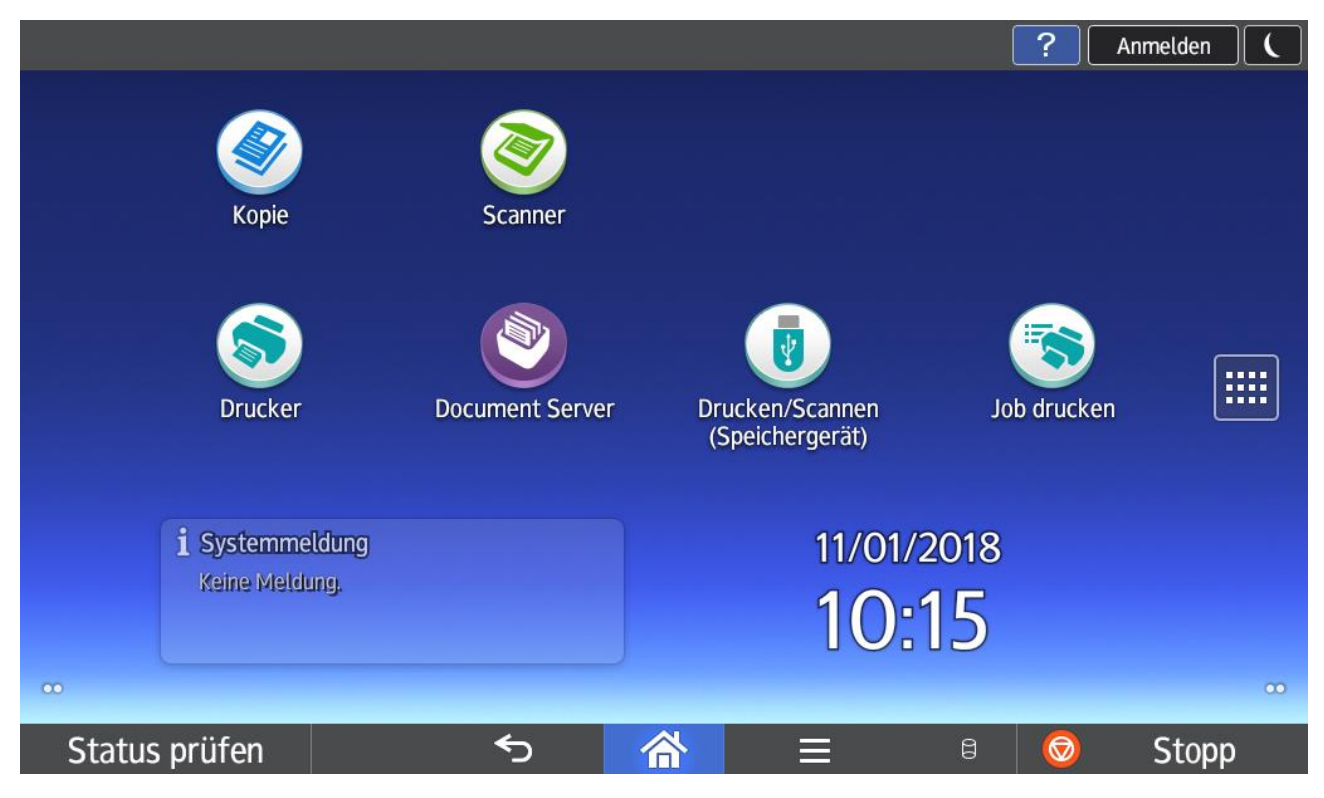

6. Hier werden alle gesendeten Druckjobs angezeigt. Wählen Sie nun den von Ihnen gewählten Anwender.

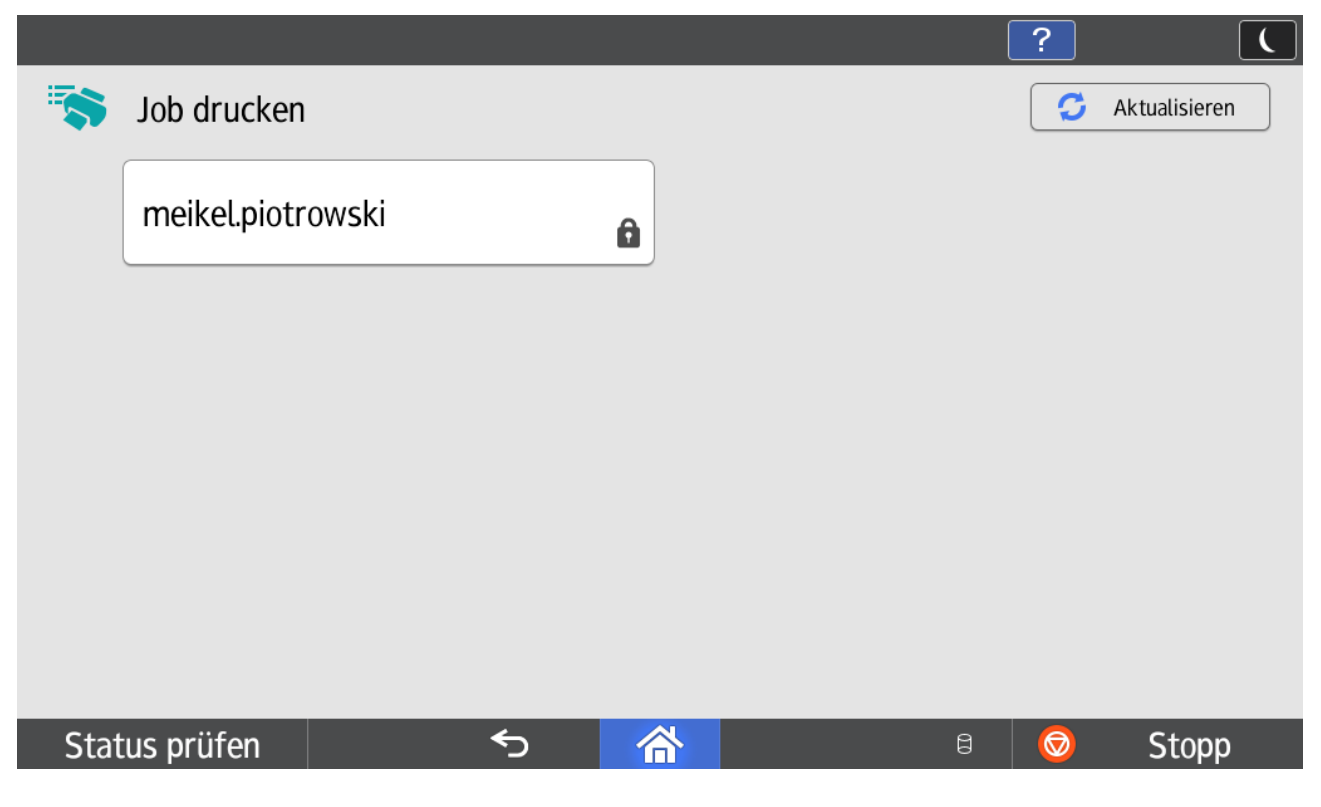

7. Geben Sie nun das von Ihnen festgelegte Passwort ein und bestätigen Sie mit OK.

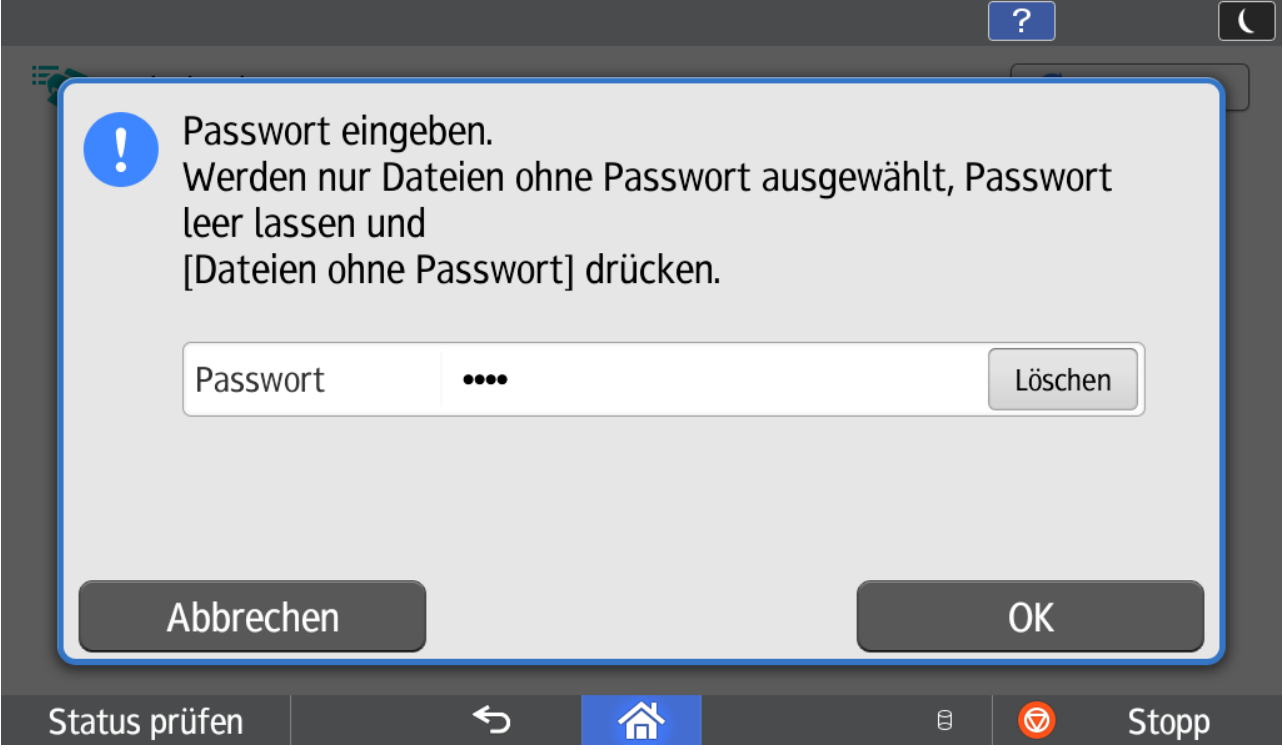

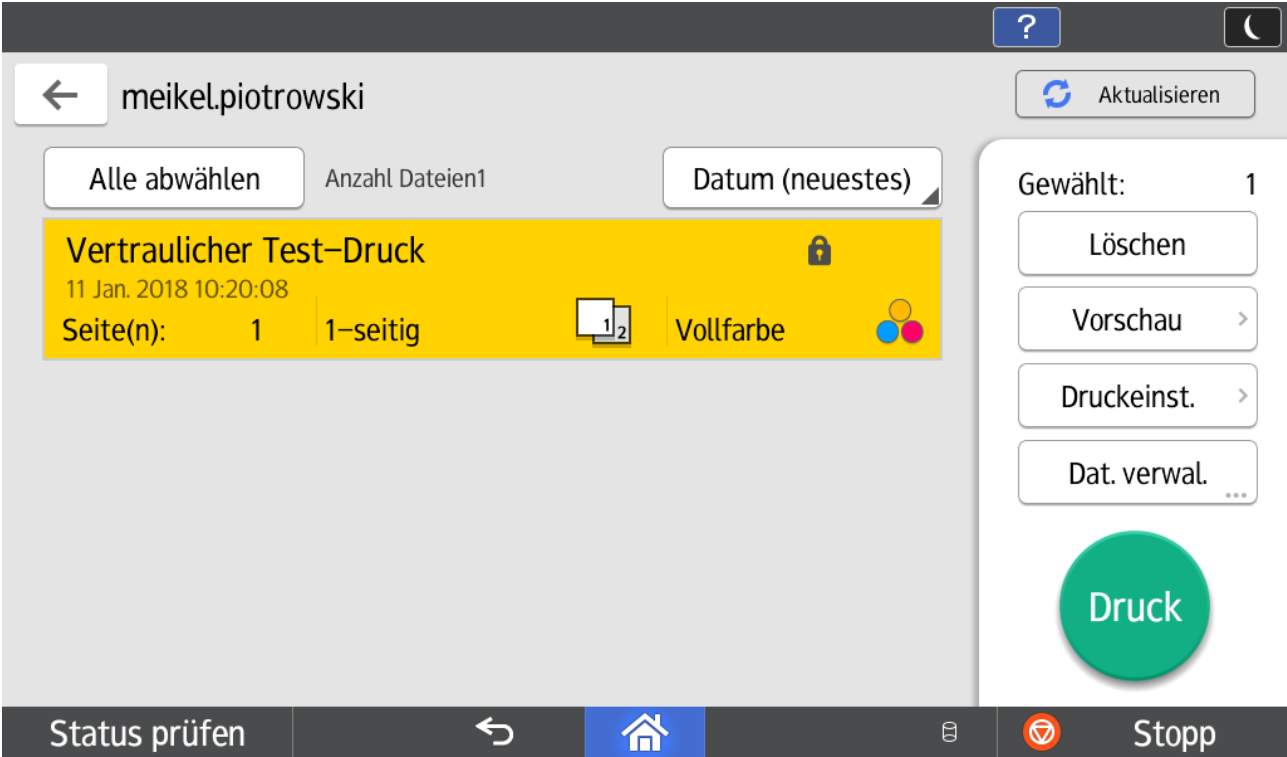